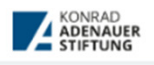

**BEGABTENFÖRDERUNG** 

## **Bewerbung um ein Stipendium der Konrad-Adenauer-Stiftung e.V.**

Grundlegende Informationen zu unseren Stipendienprogrammen finden Sie auf https://www.kas.de/de/web/begabtenfoerderung-und-kultur/home

## **Registrierung im Portal campus.kas.de**1 14 https://campus.kas.d **EXAMPLE AND STIFTUNG OR BEGABTENFÖRDERUNG** 1. Rufen Sie das Portal unter https://campus.kas.de auf.  $\overline{2}$ 2. Klicken Sie auf Registrierung Bewerbungsfristen um ein Stipendium Die Bewerbungsfristen der Fördertypen Sti Studienförderung (Universität/Fachhochschule) und Promotionsförderung sind jeweils de<br>15. Januar und der 15. Juli eines jeden Jahres. Die Bewerbungsfrist der Fördertypen Journalistische Nachwuchsförderung und Ausländerförderung ist der 15. Juli eines jeden Jahres 3. Ihnen werden zunächst ein paar Fragen gestellt, die Sie bitte beantworten, damit wir Ihnen ein sofortiges Feedback geben können, ob eine Förderung grundsätzlich durch uns möglich ist. 3 4. Ist eine Förderung Antrag für Zugang zum Portal grundsätzlich durch uns Informationen zur Verarbeitung personenbezogener Daten beim Besuch der Webseite https://campus.kas.de (Portal) der Konrad-Adenauer-Stiftung finden Sie hier möglich, wird Ihnen bei Alle mit \* gekennzeichneten Felder müssen ausgefüllt werden, die anderen Felder sind optional. der Registrierung der korrekte Fördertyp vor-Ihre persönlichen Daten: geschlagen. Ich bewerbe mich um ein Stipendium im Fördertyp\*: Journalistische Nachwuchsförderung 4 Anrede\* -- Bitte wählen Sie --- $\ddot{\phantom{0}}$ 5. Füllen Sie den "Antrag für 5 "Zugang zum Portal" Vorname\* entsprechend aus. **LITME** SMTP LOG ATTACHMENTS **JSON** RAW **TINKS** Sehr geehrte/r Frau/Herr Ma He, 6. Sie erhalten anschließend eine E-Mail mit einem für Sie wurde ein Benutzerkonto bei campus kas de angelegt Verifizierungslink. Um Ihre Registrierung zu bestätigen, rufen Sie bitte folgenden Link auf: https://campus.kas.de/c/portal/verify\_email\_address?ticketKey=93019984-b120-c48d-1c1d-31eec9bb62f4 6 Mit freundlichen Grüßen Ihr Team der KAS-Begabtenförderung  $\hat{a}$ **KAS-Wiki Bewerbe** 7. Nach Anklicken des Links oder Kopieren und Einfügen Registrierung der URL in die Adresszeile Ihres Browsers, werden Sie E-Mail-Adresse verifizieren automatisch zum campus.kas.de-Portal weitergeleitet. Der Verifizierungscode wird automatisch erzeugt. Klicken Bitte geben Sie Ihren Bestätigungscode an. Sie auf "Überprüfen". Sie werden auf die Startseite des E-Mail-Bestätigungscode Portals weitergeleitet und können sich nun mit Ihren 93019984-b120-c48d-1c1d-31eec9bb62f4 7 selbstgewählten Zugangsdaten anmelden. 8. Bei Ihrer ersten Anmeldung, werden Ihnen einmalig die **Datenschutz** Informationen zum Datenschutz bei der Eingabe von persönlichen Daten finden Sie unter<br>"I**nformationen zur Verarbeitung personenbezogener Daten**" auf **campus.kas.de** und Nutzungsbedingungen des campus.kas.de-Portals angezeigt. Lesen Sie diese aufmerksam durch und Mit der männlichen ist nachfolgend zugleich jeweils auch die weibliche Form der stimmen Sie anschließend zu, um mit Ihrer Bewerbung Nennungen gemeint fortfahren zu können. me zu alle lich stimme nicht zu 8

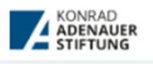

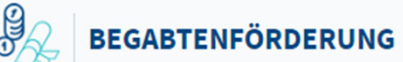

## **Bewerbung im Portal campus.kas.de**

Damit Ihre Bewerbung für das nächstanstehende Auswahlverfahren berücksichtigt werden kann, vervollständigen Sie Ihre Bewerbung für ein Stipendium in dem ausgewählten Fördertyp noch vor Ablauf der Bewerbungsfrist. Neben dem Ausfüllen des Online-Fragebogens ist auch das fristgerechte Hochladen verschiedener Dokumente erforderlich (z.B. ein tabellarischer und ausformulierter Lebenslauf, Zeugnisse und Gutachten als PDF- oder Bild-Dateien und nicht größer als 5MB).

- 1. Wählen Sie oben im blauen Menü Anträge/Formulare
- 2. Ihnen steht ab sofort der Bewerbungsfragebogen des von Ihnen zuvor gewählten bzw. vorgeschlagenen Fördertyps zur Verfügung.
- 3. Lesen Sie sich zunächst den Wichtigen Hinweis zum Umgang mit sensiblen Personendaten aufmerksam durch und bestätigen Sie diesen mit einem Häkchen.
- 4. Füllen Sie den Antrag entsprechend der Anleitung **Austumate** aus. Dabei können Sie jederzeit a zwischenspeichern und den Antrag zu einem späteren Zeitpunkt weiter bearbeiten. Zusätzlich haben Sie die Möglichkeit all Ihre gemachten Angaben zu mit verwerfen oder mit zurück den Antrag zu verlassen, ohne dass Ihre bereits gemachten Angaben gespeichert werden.
- 5. Alle zwischengespeicherten Anträge finden Sie im Menü r. Mein Campus Meine Anträge
- 6. Klicken Sie auf das  $\Box$  Symbol, um den Antrag weiter zu bearbeiten. Der Status "in Bearbeitung" bedeutet, dass der Antrag noch nicht von Ihnen abgeschickt wurde, sondern von Ihnen weiter bearbeitet werden kann. Bereits abgeschickte Anträge können Sie ebenfalls hier einsehen. Diese haben den Status "gestellt am (Datum)"

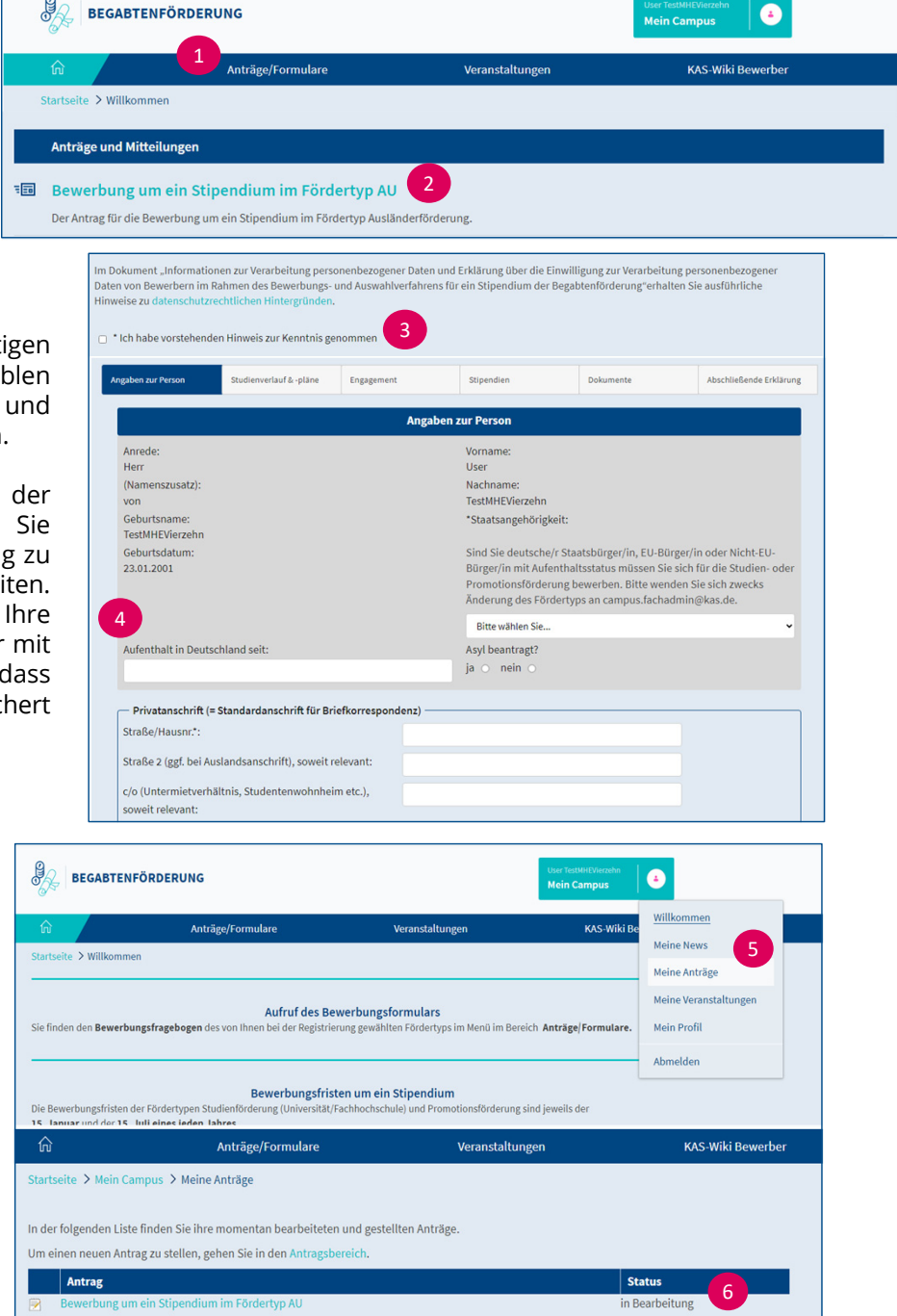

- 7. Erst wenn Sie den Bewerbungsfragebogen vollständig ausgefüllt und die Pflicht-Uploads hochgeladen haben, können Sie den Antrag abschicken  $\rightarrow$  Antrag stellen . Der abgeschickte Antrag steht Ihnen anschließend als PDF-Download unter **Wern campus and The Party Verfügung.**
- 8. Nachdem Sie Ihre Bewerbung abgeschickt haben, haben Sie die Möglichkeit im Bereich Anträge/Formulare mit dem Formular "Zusätzliche Dokumente hinzufügen" Unterlagen nachzureichen. Auch für das Korrigieren oder Ändern Ihrer Studien- und/oder Personendaten, stehen Ihnen entsprechende Anträge zur Verfügung.

2